# **Fornitore – Richiesta di Compilazione Form**

*Richiesta di compilazione questionario rinnovo qualificazione nella Home Page*

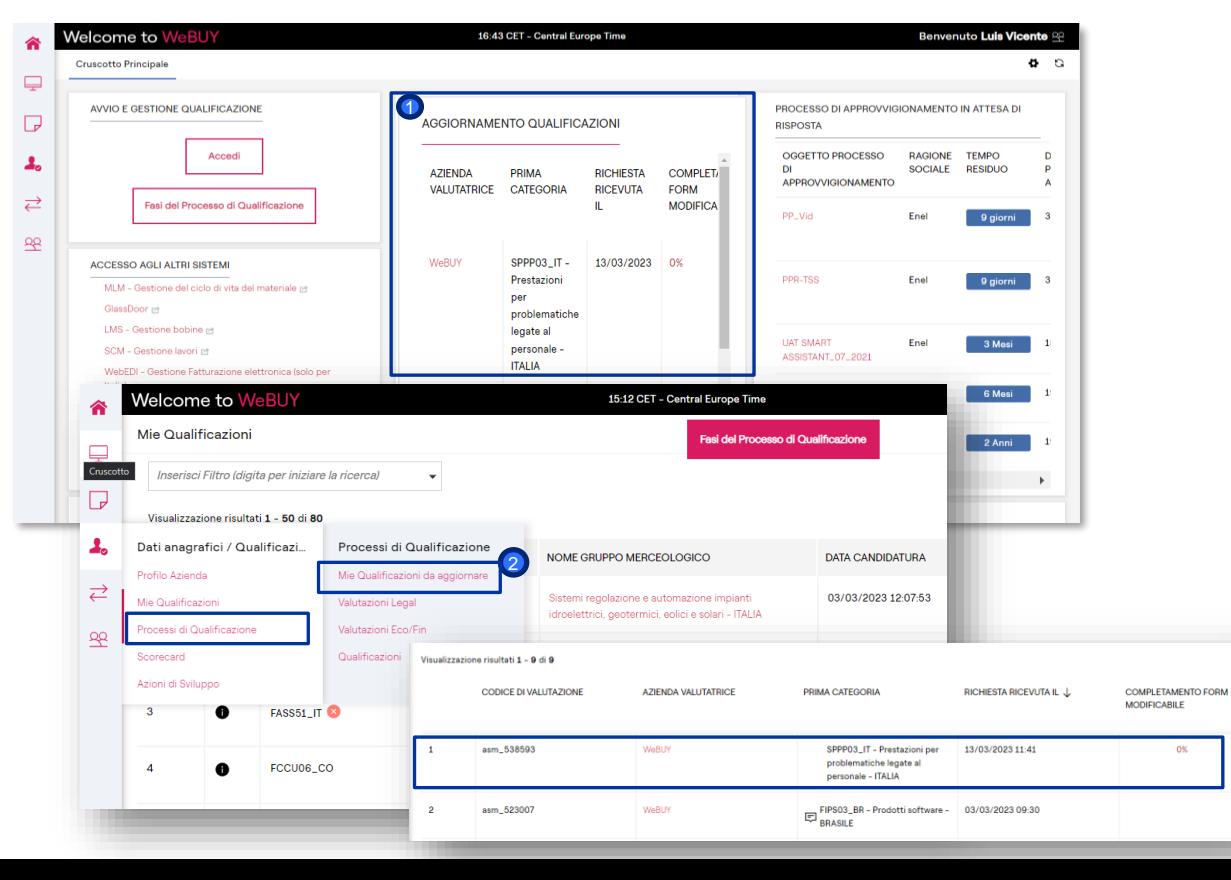

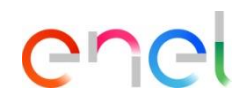

Il Fornitore riceve una email che gli indica che è presente un form da compilare.

Il form può essere visualizzato in 2 diverse modalità:

• Direttamente nella sua Home Page, vedrà nella sezione "Aggiornamento

Qualificazioni" una richiesta.

Il fornitore potrà creare il portlet "Aggiornamento Qualifcazioni" posizionarlo nella schermata iniziale

• Andando a ricercare la richiesta in mie qualificazioni da aggiornare 2

Una volta individuata, cliccare sulla richiesta.

#### **Fornitore – Richiesta di Compilazione Form**  *Richiesta compilazione Questionario rinnovo qualificazione – Visualizzazione questionario*

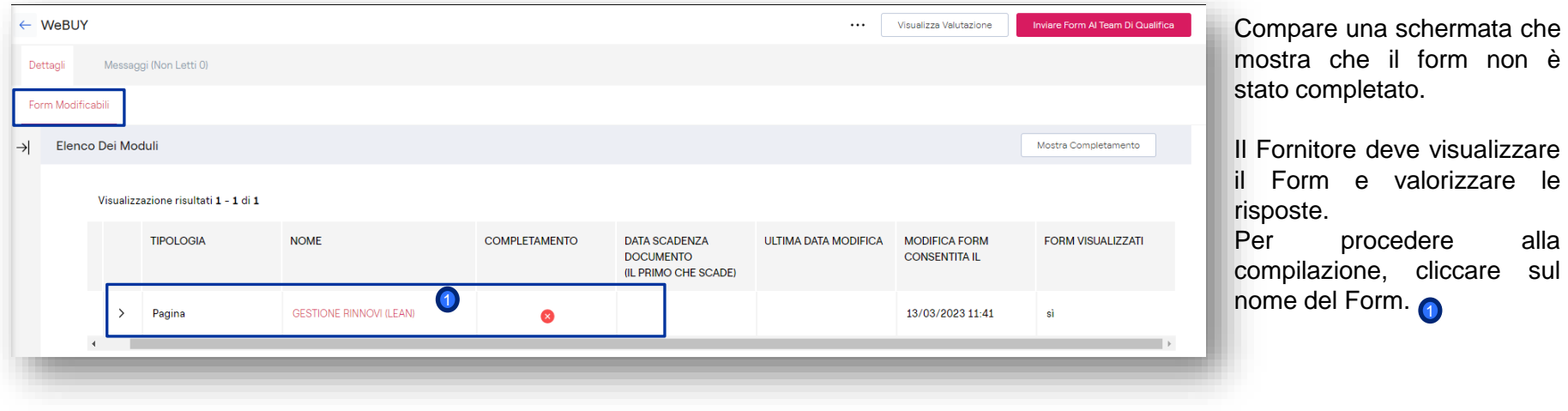

### **Fornitore – Richiesta di Compilazione Form**

*Richiesta compilazione Questionari – Modifica*

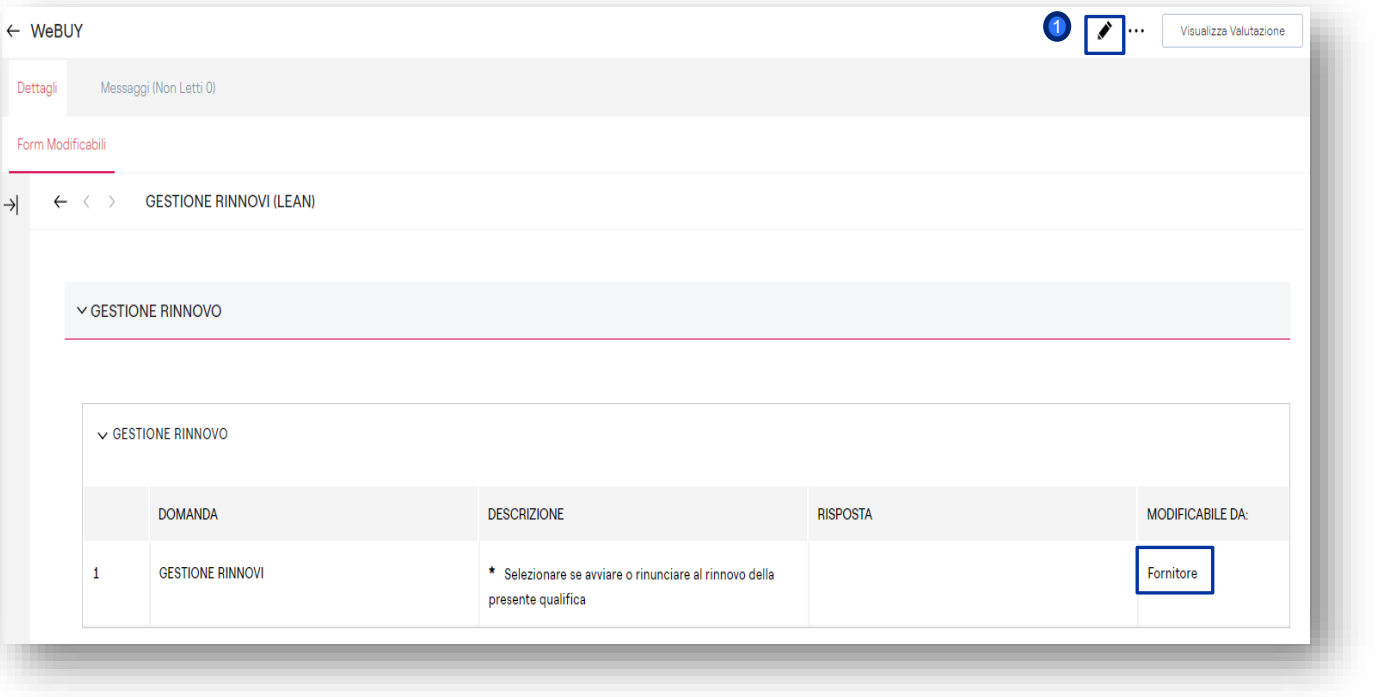

La schermata mostra il Form da compilare. Per procedere cliccare sull'icona della matita presente in alto a destra.

enel

# **Fornitore – Richiesta di Compilazione Form**

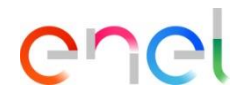

*Compilazione Questionari*

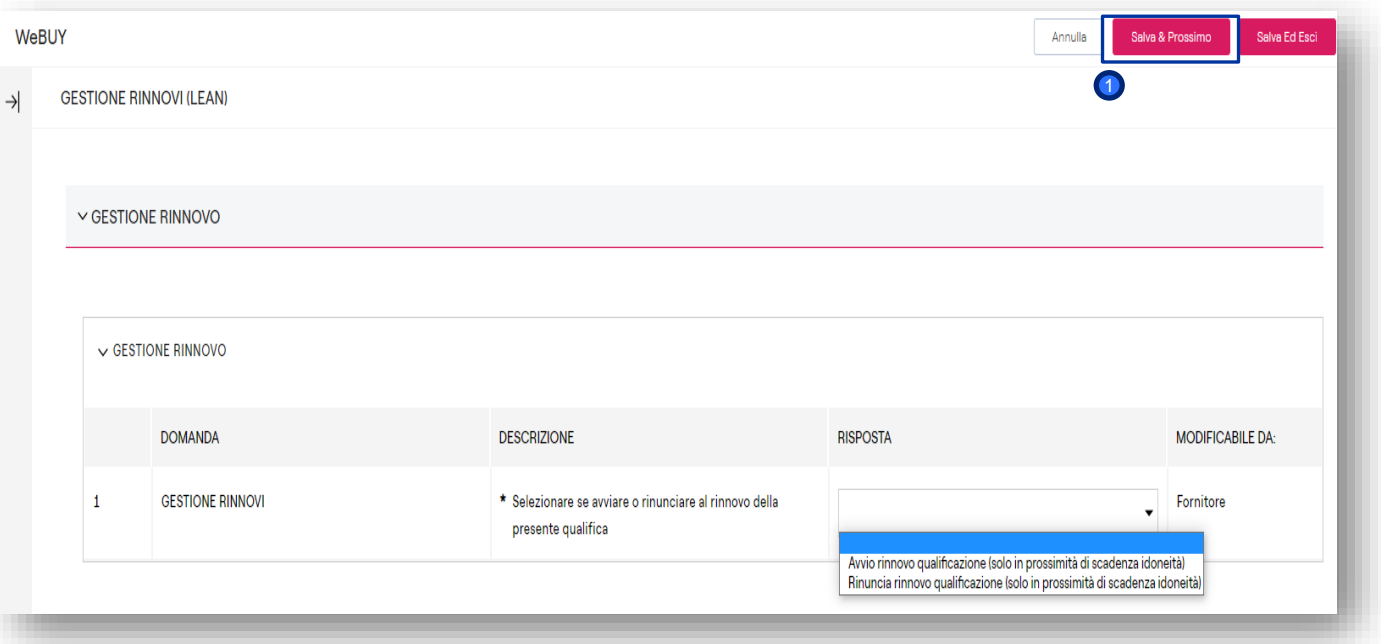

Una volta completato il form, nella quale il fornitore indicherà la volontà o meno di avviare /rinunciare al rinnovo della qualifcazione per il GM oggetto della richiesta, cliccare su: **"Salva e** Prossimo"<sup>.</sup>

# **Fornitore – Richiesta di Compilazione Form**

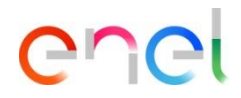

*Invio a Enel Questionari Compilati*

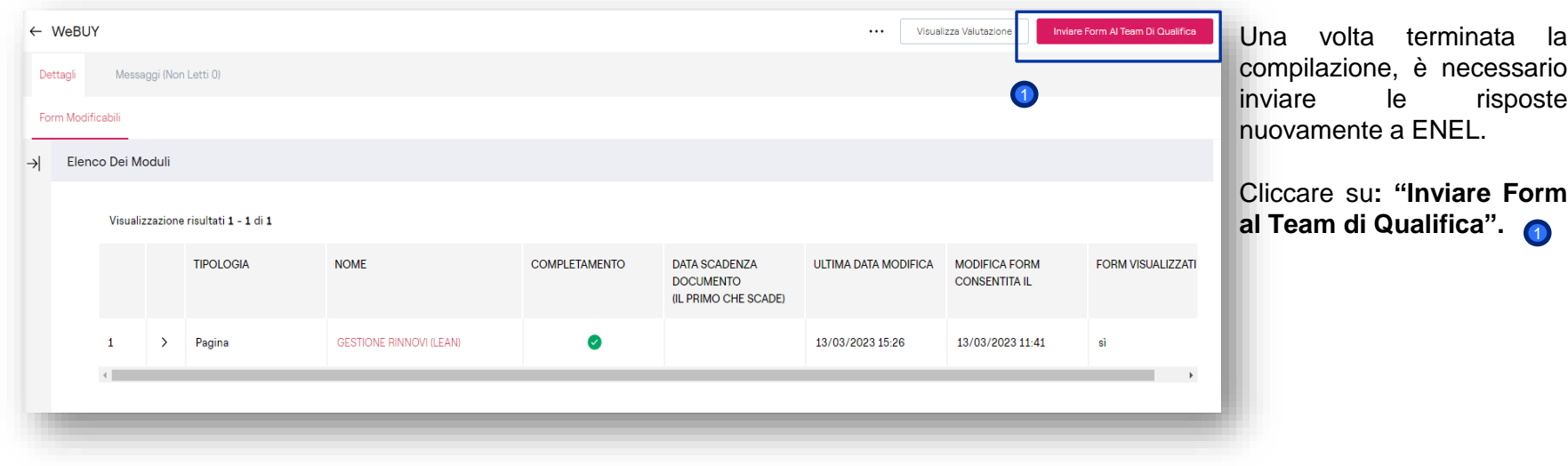

# **Fornitore – Richiesta di Compilazione Form**

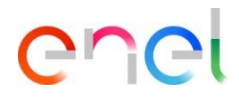

*Invio a Enel Questionari Compilati*

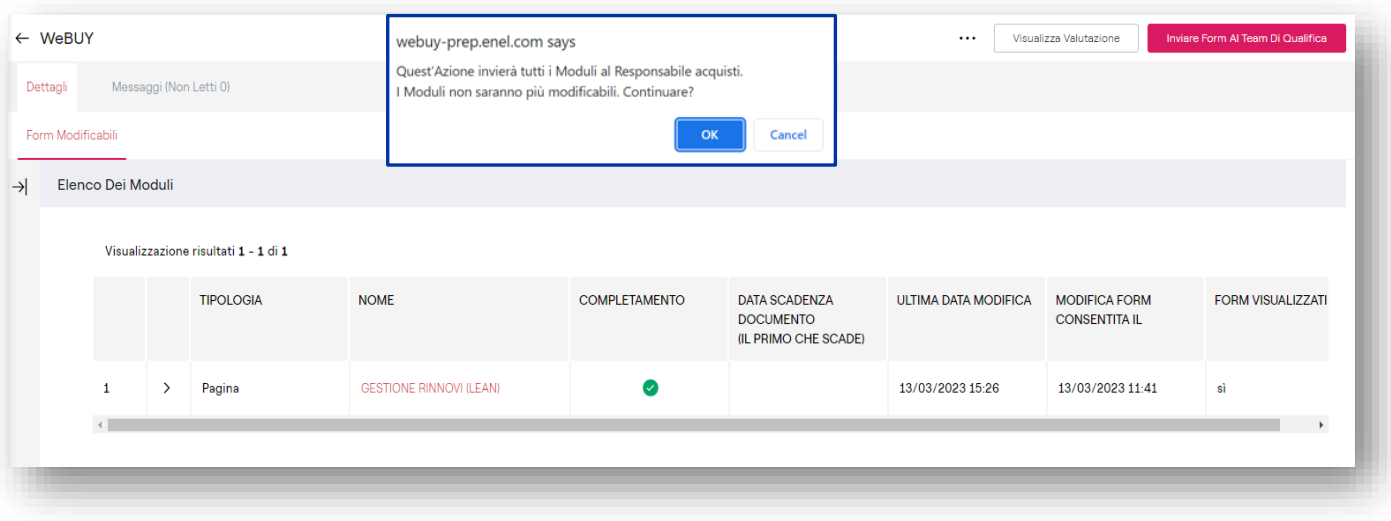

Una volta completati tutti Form comparirà automaticamente un popup che chiede se inviare il/i Form al Qualificatore.

È possible farlo anche successivamente nel caso in cui vi fosse necessità di apportare modifiche o terminare la compilazione al 100%.